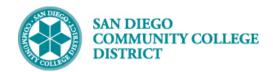

### SCHEDULING A TECH PREP (TPRP) CLASS SECTION

#### **INSTRUCTIONS**

This Job Aid will go over the process necessary to create a Tech Prep (TPRP) class section. Tech Prep classes are a subset of classes under the greater umbrella of Credit for Prior Learning/Credit by Exam and are used to grant students with credit for completing a course at a different institution.

| STEP | Instructions |
|------|--------------|
| 1)   | Click on     |

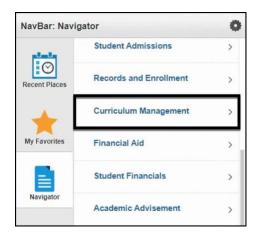

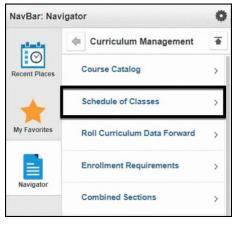

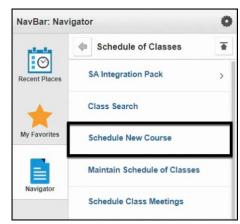

DATE CREATED: 11/13/21 PAGE 1 OF 10

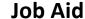

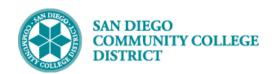

| STEP | Instructions                                                                                                    |
|------|----------------------------------------------------------------------------------------------------|
| 2)   | Search for your course by entering the <b>Academic Institution, Term, Subject Area, Catalog Nbr and</b> Campus. Click the <b>Search</b> button. |

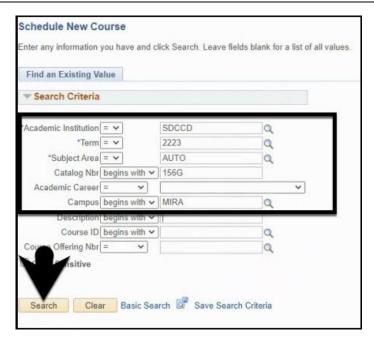

# STEP Instructions You will be directed to the Basic Data Tab where you can add a new section of the course. Click on the (plus icon) to create a new section of the course.

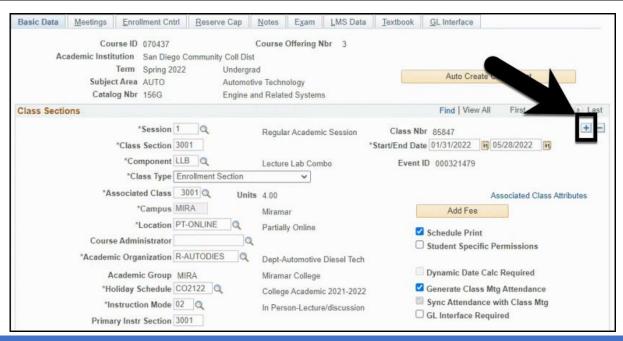

DATE CREATED: 11/13/21 PAGE 2 OF 10

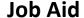

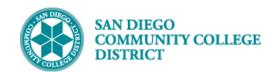

| STEP | Instructions                                                                                                    |
|------|----------------------------------------------------------------------------------------------------|
| 4)   | Begin by entering the <b>Class Section</b> Number. <b>Tip:</b> All class sections scheduled by the District Office should begin with the number 7XXX. |

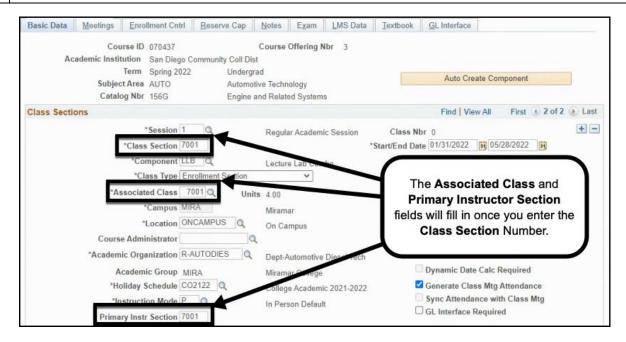

## STEP Instructions 5) Select the 'OFF' Location Code from the Look Up Location list.

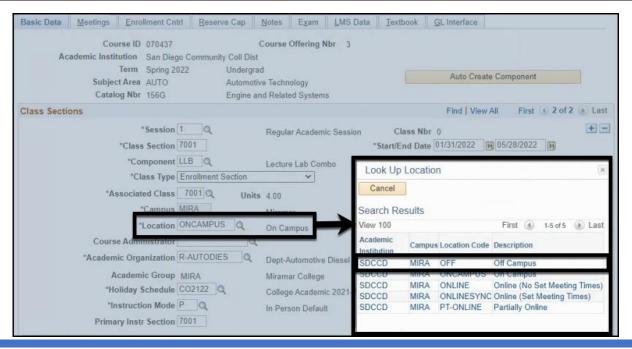

DATE CREATED: 11/13/21 PAGE 3 OF 10

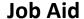

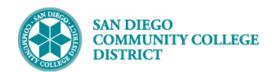

| STEP | Instructions                                 |
|------|----------------------------------------------|
| 6)   | Uncheck the <b>Schedule Print</b> check box. |

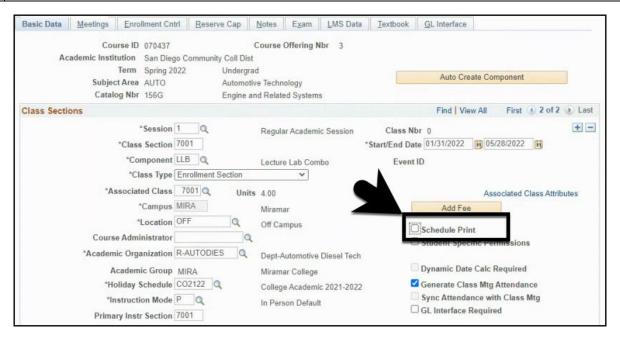

7) Change the Academic Organization to 'SDCCD'.

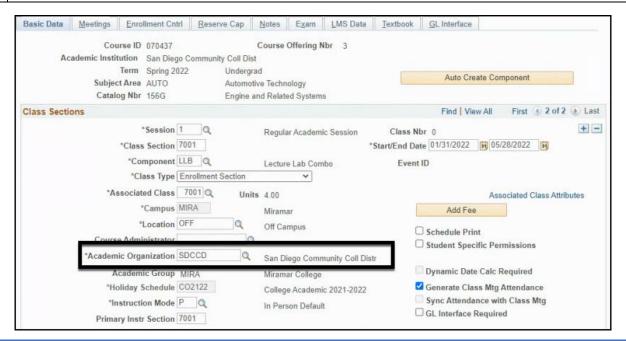

DATE CREATED: 11/13/21 PAGE 4 OF 10

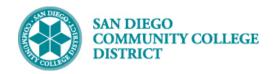

#### Job Aid

| STEP | Instructions                                                                                       |
|------|----------------------------------------------------------------------------------------------------|
| 8)   | In the Class Attributes Section, click on the 🗼 icon of the last row to add a new Class Attribute. |
|      | Add the following Class Attributes and Class Attribute Values:                                     |
|      | A. Class Attribute = CPL and Class Attribute Value = CBE                                           |
|      | B. Class Attribute = TPRP and Class Attribute Value = TPCE or TPHS                                 |
|      | C. Class Attribute = SFIN and Class Attribute Value = AXXX                                         |
|      | D. Class Attribute = SFIN and Class Attribute Value = HXXX                                         |
|      | E. Class Attribute = SFIN and Class Attribute Value = RXXX                                         |

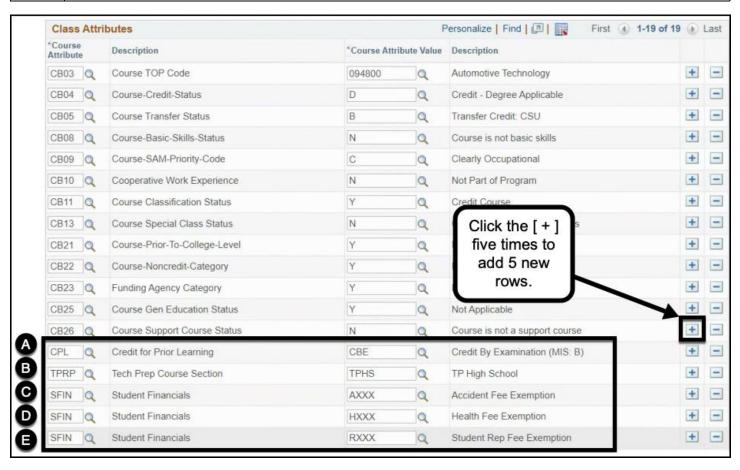

DATE CREATED: 11/13/21 PAGE 5 OF 10

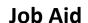

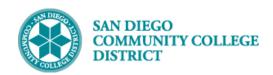

| STEP | Instructions                                                                    |
|------|---------------------------------------------------------------------------------|
|      | Click on the <b>Meetings Tab</b> to begin entering meeting pattern information. |
|      | Enter the following:                                                            |
| 9)   | A. Facility ID = <campus>CLSRM</campus>                                         |
|      | B. TBA Meeting <b>Pat</b> tern = TBA                                            |
|      | C. TBA Hours = Should equal the Maximum Hours value                             |
|      |                                                                                 |
|      | Click the Save button.                                                          |

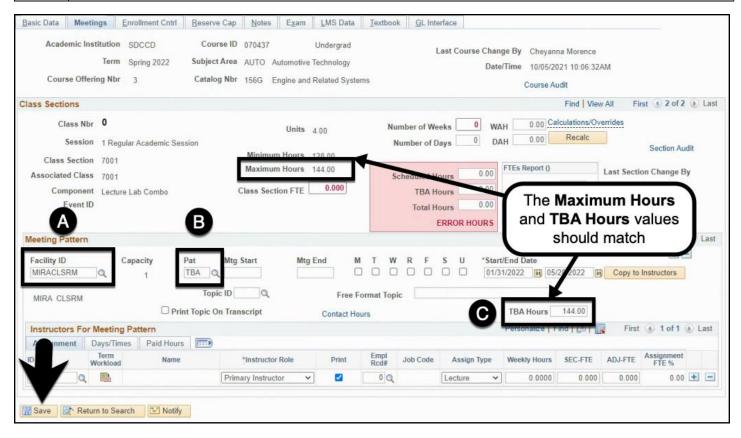

DATE CREATED: 11/13/21 PAGE 6 OF 10

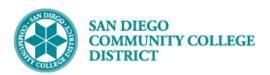

### Job Aid

| STEP | Instructions                      |
|------|-----------------------------------|
| 10)  | Click the <b>New Window</b> link. |

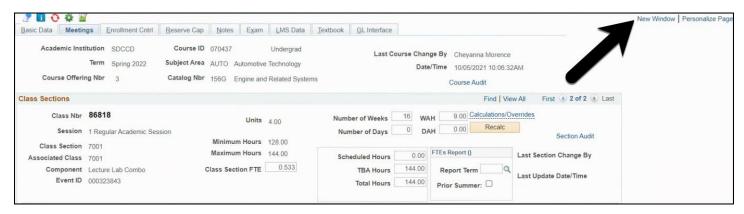

| STEP | Instructions                                                            |
|------|-------------------------------------------------------------------------|
| 11)  | Click on and and navigate to:                                           |
|      | Curriculum Management → Schedule of Classes → Adjust Class Associations |

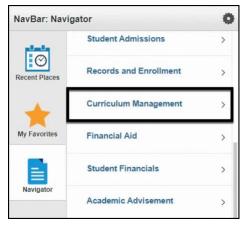

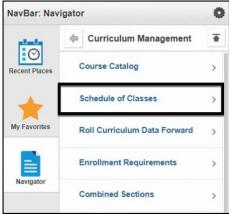

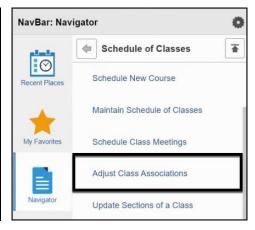

DATE CREATED: 11/13/21 PAGE 7 OF 10

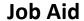

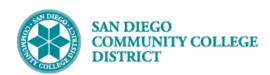

| STEP | Instructions                                                                                      |
|------|---------------------------------------------------------------------------------------------------|
|      | On the Adjust Class Associations search page, enter the Term, Subject Area, Catalog Nbr, Session, |
| 12)  | and Course Offering Nbr.                                                                          |
|      | Click the <b>Search button</b> .                                                                  |

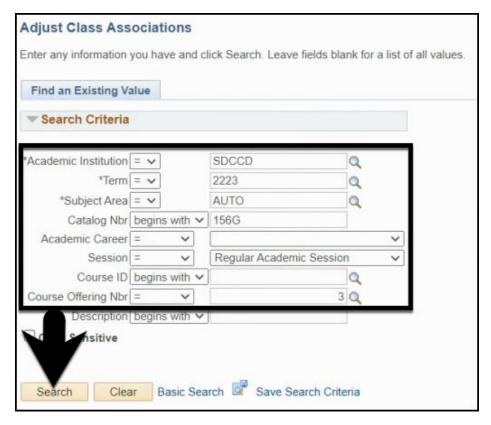

DATE CREATED: 11/13/21 PAGE 8 OF 9

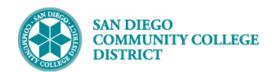

| STEP | Instructions                                         |
|------|------------------------------------------------------|
| 12)  | Find the Associated Class Number you just scheduled. |

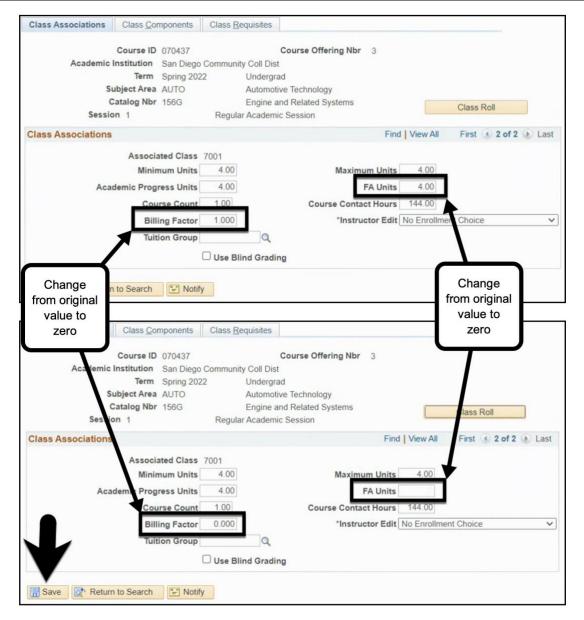

| STEP | Instructions    |
|------|-----------------|
| 13)  | End of Process. |

DATE CREATED: 11/13/21 PAGE 9 OF 9